# **Laboratorio di geometria dinamica.**

### **I. Introduzione all'uso di Cabri.**

All'apertura del programma, lo schermo si presenta come in questa figura, tratta dal manuale reperibile in rete all'indirizzo http://www.cabri.com/v2/pages/en/downloads\_cabri2plus.php

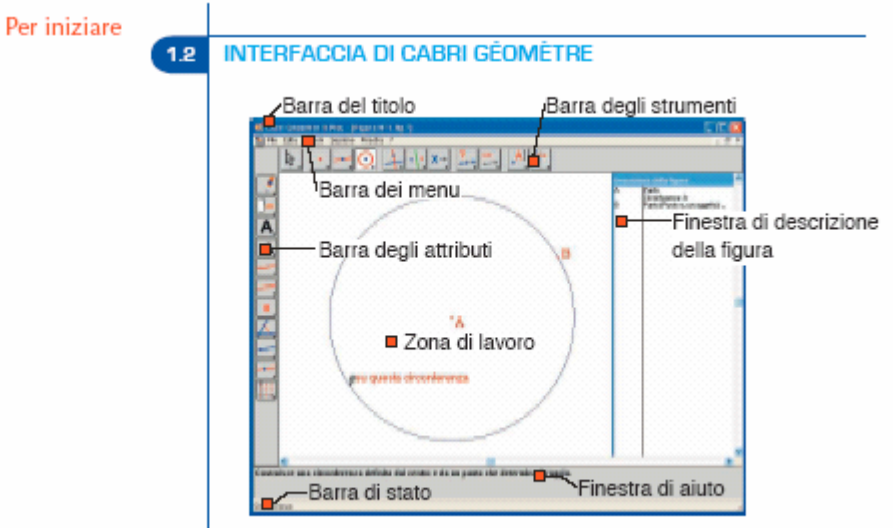

Figura 1.1 - La finestra di Cabri Géomètre e le sue diverse zone.

La figura successiva, tratta dalla stessa fonte, mostra in dettaglio la barra degli strumenti:

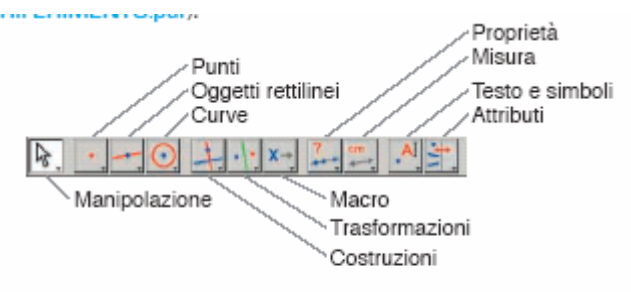

Figura 1.2 - La barra degli strumenti di default di Cabri Géomètre, con i nomi delle diverse caselle degli strumenti.

Premendo ciascun pulsante si ottiene l'apertura di un menù, che presenta i vari strumenti disponibili in quella casella.

 **Il pulsante dei punti** (secondo da sinistra**)** contiene tre strumenti; **usa il primo strumento, "punto**", per disegnare qualche punto a tuo piacere.

Puoi dare il nome ad un punto che hai appena disegnato digitando la lettera che hai scelto (per esempio, *A*).

 **Il pulsante delle rette** contiene nove strumenti; clicca su "retta" e **disegna alcune rette,** dando a ciascuna un nome (*r,s….*)

Usa "punto su un oggetto" (dal pulsante dei punti) per individuare punti su quelle rette.

- **Il pulsante delle curve** contiene tre strumenti; prova il primo,"circonferenza": seleziona con il mouse uno dei punti che hai già disegnato, prendendolo come centro e disegna una circonferenza che passa per un altro dei punti che hai già disegnato.
- **Il menu "?"** Clicca sul punto interrogativo (oppure premi sul tasto F1): si apre una tendina in cui compare "Aiuto"
	- clicca su "Aiuto": compare un messaggio in basso (per toglierlo, basta ripetere l'operazione).
	- **Tieni aperto "Aiuto"** e leggi i messaggi corrispondenti a
	- **"**segmento"; con l'aiuto del messaggio disegna un segmento
	- "semiretta"; disegna qualche semiretta.
- **Il "trascinamento".** Vai alla prima icona, clicca su "puntatore" e poi avvicina il cursore ad un punto o a una retta che hai già disegnato. Osserva che cosa succede.
	- Schiaccia il pulsante sinistro del mouse: come cambia la manina?
	- Va' ad uno strumento per disegnare, per esempio "segmento": che succede alla freccia?
- **Come dare il nome ad un punto (o ad un altro oggetto) già disegnato.** Vai alla penultima icona, quella con delle lettere; il comando "nomi" ti permette di scrivere il nome che vuoi accanto a un oggetto che hai selezionato con il cursore.
- **Per cancellare.** Vai alla prima icona, "puntatore". Avvicina il puntatore all'oggetto da cancellare e premi "*Canc"*, oppure il tasto "indietro" (Backspace); puoi anche selezionare un'area del foglio e cancellarla tutta. Puoi anche usare il menu "Edita", e da questo i comandi "Seleziona tutto", "Cancella".
- Poligoni. Va' all'icona "rette"
	- Scegli la modalità "triangolo". Disegna un triangolo, controlla come puoi variare i vertici usando il puntatore.
	- Scegli il comando "poligono", disegna un quadrilatero. Usa il puntatore per modificare il quadrilatero: fallo diventare intrecciato, fallo diventare concavo.
- **Poligoni regolari**. Va' all'icona "rette" e scegli la modalità "poligono regolare". Disegna:
	- un ottagono regolare
	- un esagono regolare
	- un pentagono regolare, eccetera
	- qualche poligono intrecciato.
- **Altre costruzioni.** Nel menù delle costruzioni (quinto pulsante, icona delle rette) trovi i comandi per costruire la retta perpendicolare, la retta parallela ad una retta data per un punto dato, l'asse di un segmento, la bisettrice di un angolo. Fa qualche prova, prima di passare alla seconda parte. *Se rimanesse tempo*, potresti risolvere due problemi che abbiamo già affrontato con riga e compasso.
	- Disegna un segmento *a*; dividilo in 3 parti uguali.
	- Riproduci questa stella a sei punte**:**

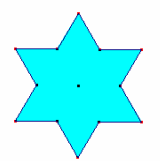

- **Mostra/nascondi.** Va' all' icona "disegna" (ultima a destra) e scegli "mostra/nascondi": puoi nascondere alcune parti delle costruzioni che hai fatto, per lasciare solo il risultato finale. Puoi recuperare le parti nascoste ritornando sullo stesso comando "Mostra/nascondi".
- **Le macro:** settimo pulsante.

## **II. L'omotetia con Cabri**

#### **A. Esplorazioni.**

La casella degli strumenti di Cabri dedicata alle trasformazioni (la sesta) contiene vari strumenti, tra cui "omotetia". Leggi il messaggio di aiuto corrispondente.

**1.** Per familiarizzare con questa trasformazione, segna un punto *O* (seconda casella, punto), scrivi un numero, usando lo strumento "numeri" dalla penultima casella degli strumenti (ad esempio, −0,3), poi disegna una figura (un triangolo, un poligono dalla terza casella, oppure una circonferenza, dalla quarta casella) e infine trasforma questa figura nell'omotetia di centro *O* con il rapporto scelto. Usa il puntatore (prima casella) per modificare il centro o gli oggetti, o, tenendo aperto lo strumento "numeri", cambia segno al rapporto oppure cambia il rapporto: come cambia l'immagine della figura?

**2.** Fissa un centro e un rapporto di omotetia. Disegna una poligono a piacere, prendi un punto su di esso (usa il secondo pulsante, "punto su oggetto"). Costruisci il trasformato del punto nell'omotetia. Usa lo strumento "animazione" (penultimo menu, in basso) per far muovere il punto sul poligono: che cosa succede all'immagine del punto? Usa anche i comandi "traccia" e "luogo" per costruire l'immagine del poligono.

**3.** A conclusione di queste prime esplorazioni, sai dare la *definizione di omotetia di centro O e rapporto k*? E' la trasformazione del piano in sé che tiene fisso ..................... e manda un punto qualsiasi *P* nel punto *P'* tale che*........................................* 

Nota qualche *proprietà dell'omotetia*:

- rette corrispondenti sono .............................
- segmenti corrispondenti sono .......................
- circonferenze vanno in ...............................

#### **B. Applicazioni dell'omotetia nella soluzione di problemi. 1. Dal seminario della prof. Indovina: la scheda sulla retta di Eulero.**

Teorema:

**L'ortocentro, il baricentro e il circocentro di un triangolo sono allineati. La retta che li congiunge prende il nome di retta di Eulero.**

Ricordiamo che:

Ortocentro è il punto di incontro delle altezze di un triangolo o dei prolungamenti Baricentro è il punto di incontro delle mediane di un triangolo. Circocentro è il punto di incontro degli assi dei lati di un triangolo.

Prima di iniziare definire le tre macro baricentro, ortocentro e circocentro.

Indicazioni per una dimostrazione costruttiva dell'esistenza della retta di Eulero.

Costruire un triangolo ABC e il suo baricentro

Costruire il triangolo A'B'C' omotetico a quello dato mediante una omotetia di ragione –2 e di centro il baricentro.

 $-2$ 

Δ

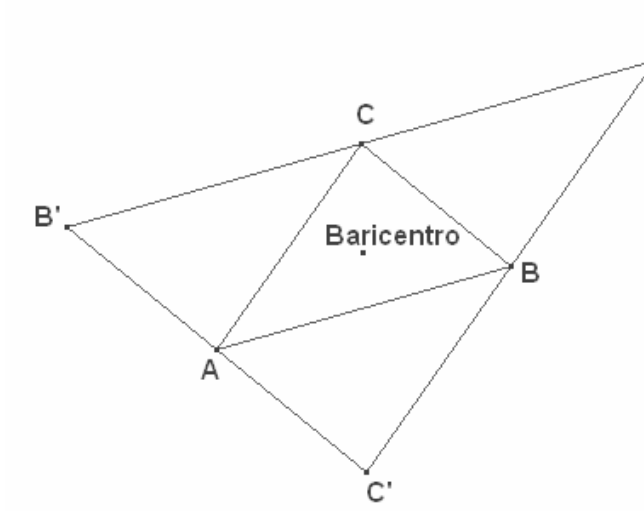

I due triangoli hanno lo stesso baricentro. Perché?

Gli ortocentri dei due triangoli si corrispondono nell'omotetia data quindi sono allineati con il baricentro di ABC che è il centro dell'omotetia.

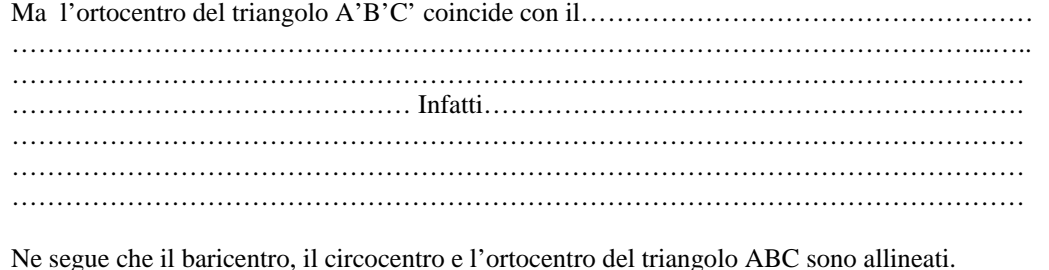

#### **2. Composizioni di omotetie e isometrie.**

Disegnare un poligono a piacere e, utilizzando "help" sottoporlo a traslazioni, rotazioni, simmetrie assiali, omotetie e composizioni di queste trasformazioni.

Componendo una traslazione con una rotazione si manda il poligono in un poligono che è …………………….

Componendo una traslazione con una omotetia si manda il poligono in un poligono che è……………………

Componendo una rotazione con una omotetia si manda il poligono in un poligono che è……………………

#### **3**. **Dalla scheda della prof. Indovina su omotetia e frattali.**

**Un esempio di frattale è il Triangolo di Sierpinski dal nome del matematico polacco che per primo ne ha studiato le proprietà.**

Il Triangolo di Sierpinski (fig. 1) in quanto frattale ha una struttura autosimile (o autosomigliante), cioè contiene tantissime copie di se stesso.

Il minimo numero di copie del frattale che permette di comprenderlo tutto è 3 (fig. 2). Per costruire a partire da un triangolo rettangolo isoscele le tre copie del frattale occorre applicare alla figura iniziale e poi alle figure ottenute una omotetia di ragione 0,5 e comporla con opportune traslazioni

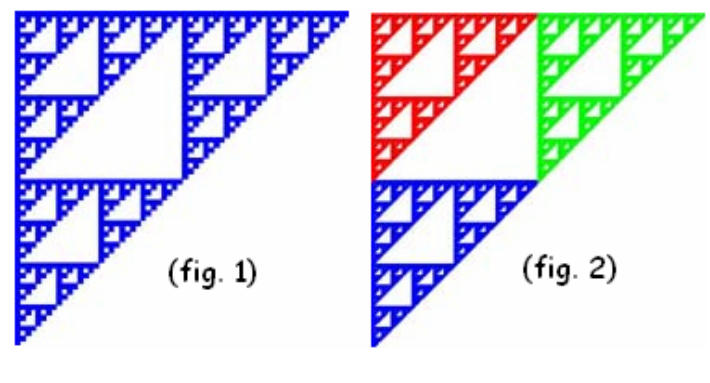

#### **4. Dato un triangolo acutangolo** *ABC***, costruire il quadrato che ha un lato su** *AB***, e gli altri due vertici sui lati** *AC, BC***.**

*Suggerimenti.* Cominciare considerando un quadrato *A'B'C'D'* con un lato *A'B'* su *AB* e il vertice *D'* su *AC* . L'omotetia di centro *A* che manda *C'* sul lato *BC* manda il quadrato *A'B'C'D'* in.*...............*. Dati *A,B,C,C'*, si può calcolare il rapporto della omotetia che risolve il problema?

#### **5. Date due circonferenze una esterna all'altra, trovarne le tangenti comuni.**

*Suggerimenti.* Indagare le possibili omotetie che mandano una circonferenza nell'altra: centro va in centro, un diametro deve andare in un diametro che ………….

Il rapporto di omotetia deve essere (in valore assoluto) il ………….

Ci sono dati sufficienti per determinare centro e rapporto di omotetia?

C'è una sola scelta del centro?